### 200/220/300 Series 스위치의 802.1X 호스트 및 세션 인증 컨피그레이션

목표

802.1X는 포트에 연결된 장치에 인증 방법을 제공하는 PNAC(Port-based Network Access Control)에 대한 IEEE 표준입니다. 스위치의 Administration GUI에 있는 Host and Session Authentication(호스트 및 세션 인증) 페이지는 포트별로 어떤 인증 유형을 사용할지 정의하는 데 사용됩니다. 포트별 인증은 네트워크 관리자가 원하는 인증 유형에 따라 스위치 포트를 나 눌 수 있는 기능입니다. Authenticated Hosts(인증된 호스트) 페이지에는 인증된 호스트에 대 한 정보가 표시됩니다.

이 문서에서는 포트별로 호스트 및 세션 인증을 구성하는 방법과 200/220/300 Series Managed Switch의 802.1X 보안 설정에서 인증된 호스트를 보는 방법에 대해 설명합니다.

적용 가능한 디바이스

- Sx200 시리즈
- Sx220 시리즈
- Sx300 시리즈

소프트웨어 버전

- 1.4.5.02 Sx200 시리즈, Sx300 시리즈
- 1.1.0.14 Sx220 시리즈

호스트 및 세션 인증

1단계. 웹 기반 유틸리티에 로그인하고 Security(보안) > 802.1X > Host and Session Authentication(호스트 및 세션 인증)을 선택합니다.

참고: 아래 이미지는 SG220-26P Smart 스위치에서 가져온 것입니다.

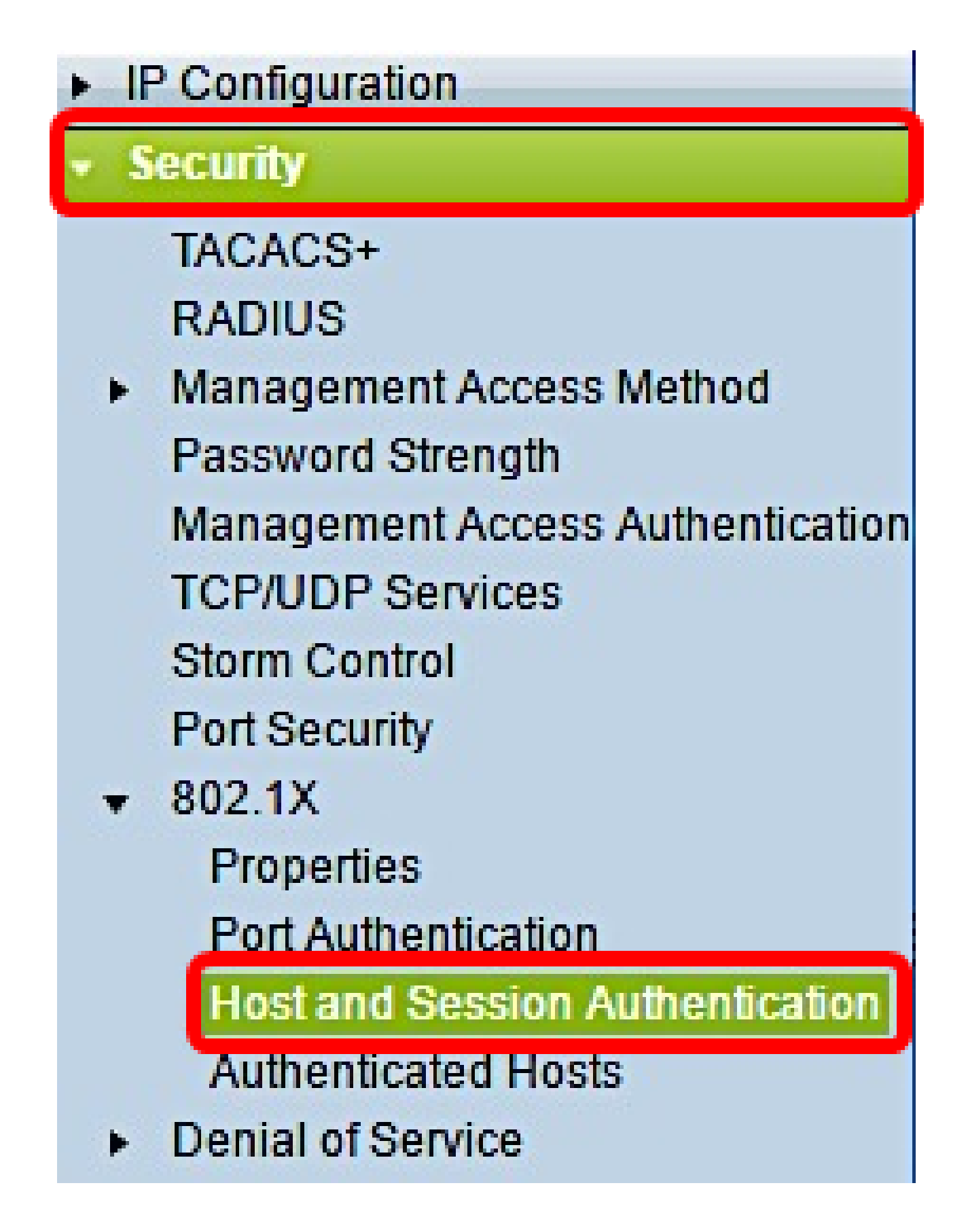

2단계. 수정할 포트의 라디오 버튼을 클릭합니다.

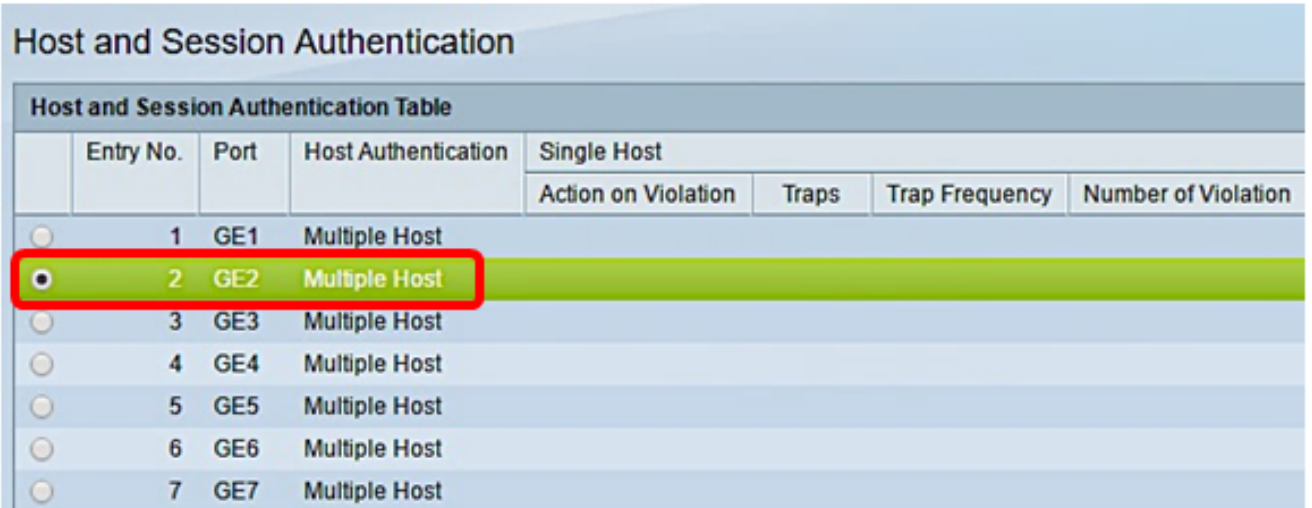

참고: 이 예제에서는 포트 GE2를 선택합니다.

3단계. 지정된 포트에 대한 호스트 및 세션 인증을 수정하려면 Edit를 클릭합니다.

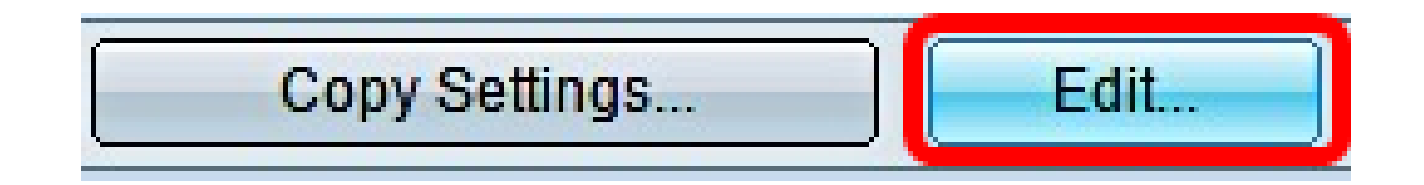

4단계. 그러면 Edit Port Authentication(포트 인증 수정) 창이 팝업됩니다. Interface 드롭다운 목록에서 지정된 포트가 2단계에서 선택한 포트인지 확인합니다. 그렇지 않으면 드롭다운 화 살표를 클릭하고 오른쪽 포트를 선택합니다.

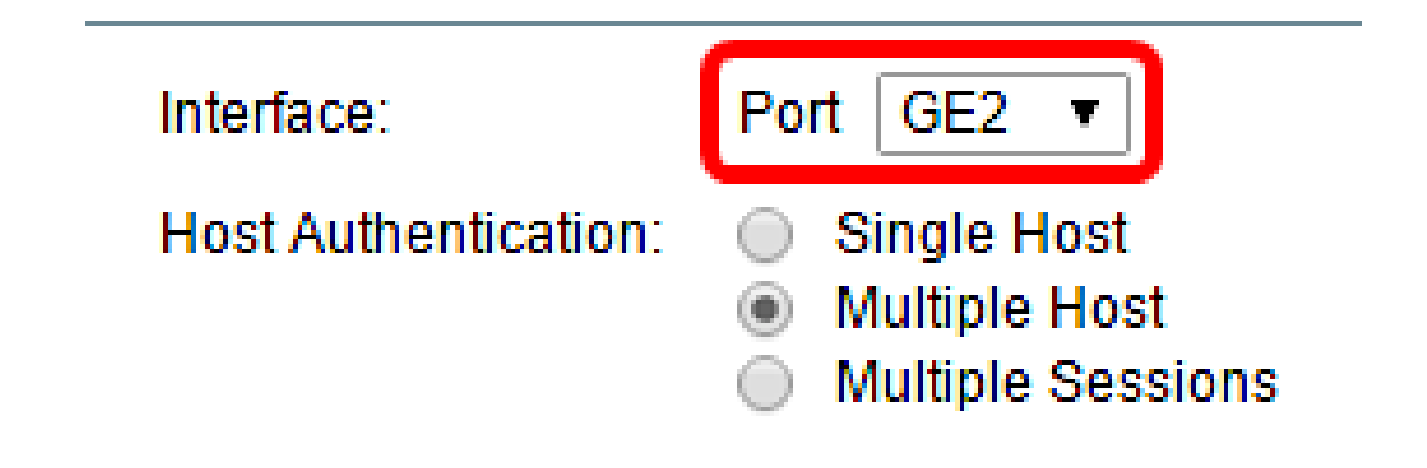

참고: 200 또는 300 Series를 사용 중인 경우 Edit Host and Session Authentication 창이 나타 납니다.

5단계. Host Authentication(호스트 인증) 필드에서 원하는 인증 모드에 해당하는 라디오 버튼 을 클릭합니다. 옵션은 다음과 같습니다.

- 단일 호스트 스위치는 포트에 대한 단일 권한 있는 호스트 액세스만 허용합니다.
- 다중 호스트(802.1X) 다중 호스트가 단일 포트에 액세스할 수 있습니다. 기본 모드입니다. 스위치에서는 첫 번째 호스트만 인증하면 되므로, 포트에 연결된 다른 모든 클라이언트는 네 트워크에 액세스할 수 있습니다. 인증이 실패할 경우 첫 번째 호스트 및 연결된 모든 클라이언 트의 네트워크 액세스가 거부됩니다.
- 다중 세션 다중 호스트가 단일 포트에 액세스할 수 있지만 각 호스트는 인증되어야 합니다.

참고: 이 예에서는 단일 호스트를 선택합니다.

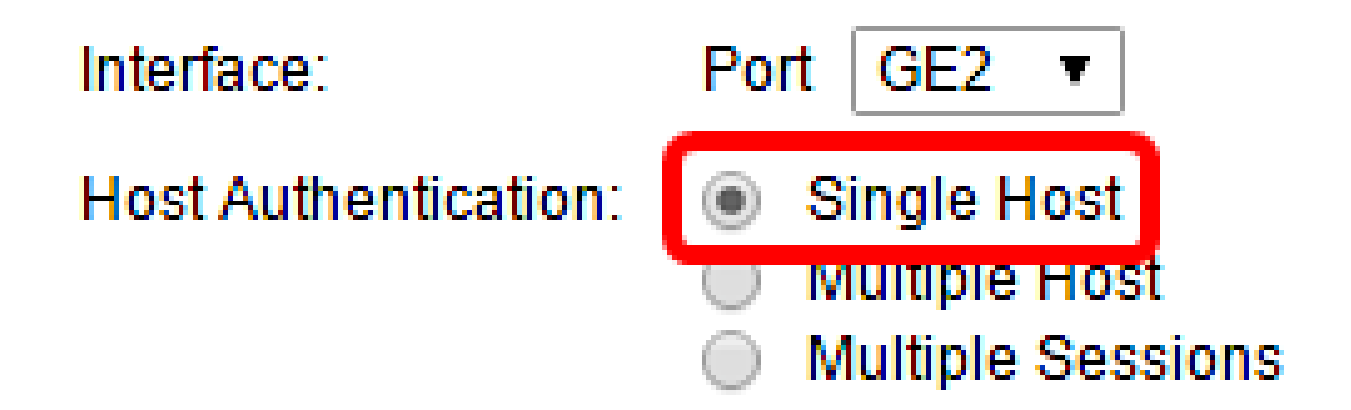

참고: Multiple Host(다중 호스트) 또는 Multiple Sessions(다중 세션)를 선택한 경우 9단계로 건너뜁니다.

6단계. Single Host Violation Settings(단일 호스트 위반 설정) 영역에서 원하는 Action on Violation(위반 시 작업)에 해당하는 라디오 버튼을 클릭합니다. 원래 신청자의 MAC 주소와 일 치하지 않는 MAC 주소를 가진 호스트에서 패킷이 도착하면 위반이 발생합니다. 이 경우 작업 은 원래 신청자로 간주되지 않는 호스트에서 도착하는 패킷에 대해 어떤 일이 발생하는지 결 정합니다. 옵션은 다음과 같습니다.

- Protect (Discard) 패킷을 삭제합니다. 이것이 기본 작업입니다.
- Restrict (Forward) 액세스 권한을 부여하고 패킷을 전달합니다.
- Shutdown 패킷을 차단하고 포트를 종료합니다. 포트가 다시 활성화될 때까지 또는 스위치 가 재부팅될 때까지 계속 중단됩니다.

주: 이 예제에서는 제한(전달)을 선택합니다.

#### **Single Host Violation Settings:**

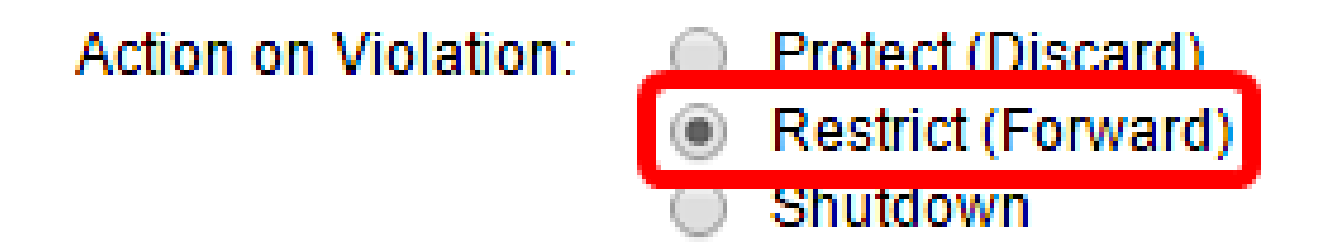

7단계. (선택 사항) Traps(트랩) 필드에서 Enable(활성화)을 선택하여 트랩을 활성화합니다. 트랩은 시스템 이벤트를 보고하는 데 사용되는 SNMP(Simple Network Management Protocol) 메시지를 생성합니다. 위반이 발생하면 스위치의 SNMP 관리자에게 트랩이 전송됩 니다.

#### **Single Host Violation Settings:**

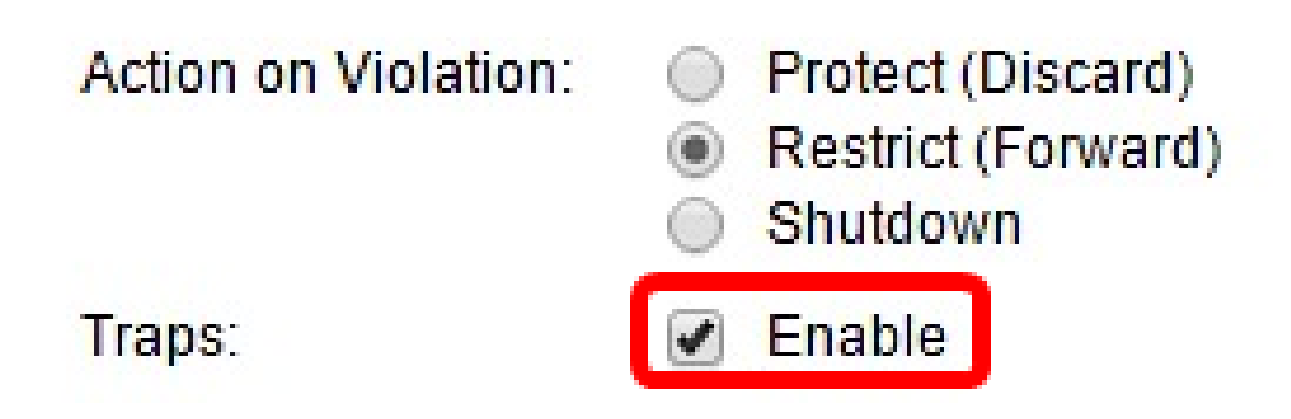

8단계. Trap Frequency(트랩 빈도) 필드에 전송된 트랩 사이에 허용되는 시간을 초 단위로 입 력합니다. 트랩이 전송되는 빈도를 정의합니다.

참고: 이 예에서는 30초가 사용됩니다.

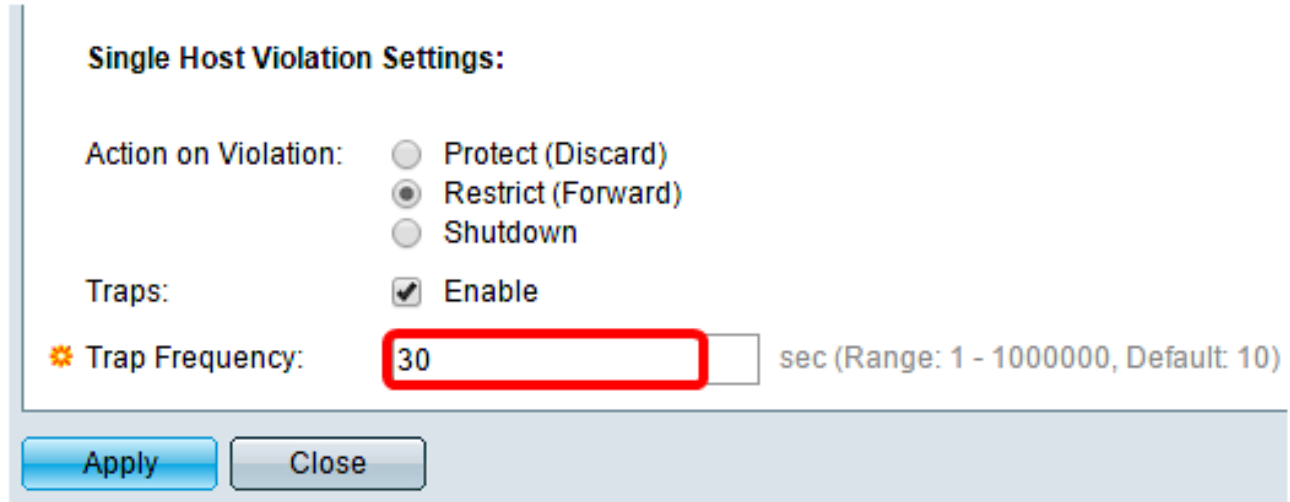

9단계. 적용을 클릭합니다.

이제 스위치에 호스트 및 세션 인증을 구성해야 합니다.

인증된 호스트 보기

1단계. 웹 기반 유틸리티에 로그인하고 Security(보안) > 802.1X > Authenticated Host(인증된 호스트)를 선택합니다.

# IP Configuration

## **Security**

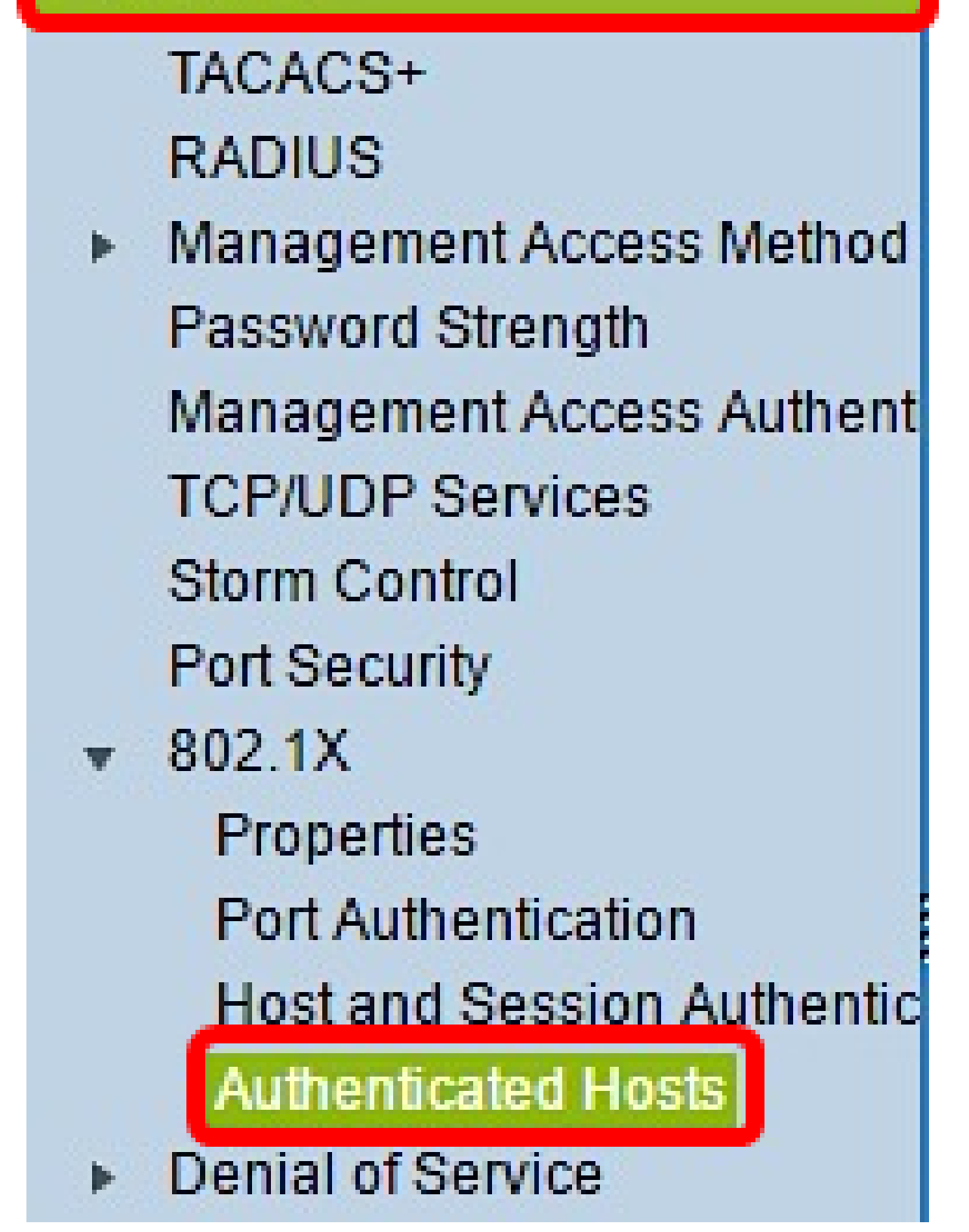

Authenticated Hosts(인증된 호스트) 테이블에는 인증된 호스트에 대한 다음 정보가 표시됩니 다.

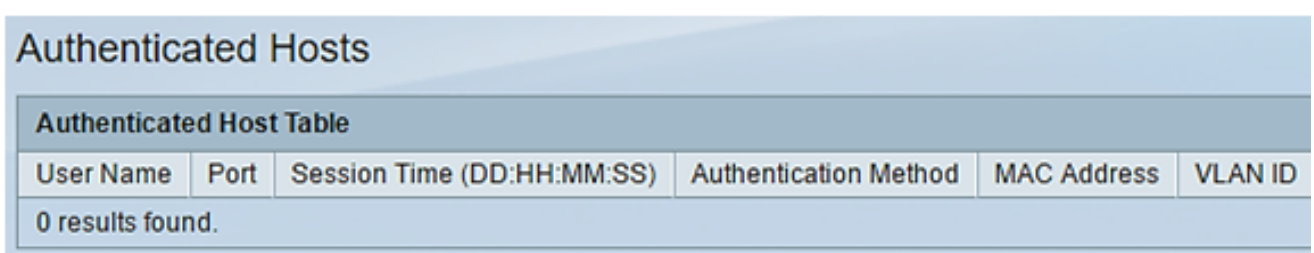

- 사용자 이름 포트에서 인증된 신청자 이름을 지정합니다.
- Port 신청자가 연결되는 포트 번호를 지정합니다.
- 세션 시간 신청자가 포트에 연결된 전체 시간을 지정합니다. 형식은 DD:HH:MM:SS(Day:Hour:Minute:Second)입니다.
- 인증 방법 인증에 사용되는 방법을 지정합니다. 가능한 값은 다음과 같습니다.
- None 신청자가 인증되지 않았음을 지정합니다.
- Radius 신청자가 RADIUS 서버에 의해 인증되었음을 지정합니다.
- MAC Address 신청자의 MAC 주소를 지정합니다.
- VLAN ID 호스트가 속한 VLAN을 지정합니다. VLAN ID 열은 220 Series Smart Plus 스위 •치에서만 사용할 수 있습니다.

이 번역에 관하여

Cisco는 전 세계 사용자에게 다양한 언어로 지원 콘텐츠를 제공하기 위해 기계 번역 기술과 수작업 번역을 병행하여 이 문서를 번역했습니다. 아무리 품질이 높은 기계 번역이라도 전문 번역가의 번 역 결과물만큼 정확하지는 않습니다. Cisco Systems, Inc.는 이 같은 번역에 대해 어떠한 책임도 지지 않으며 항상 원본 영문 문서(링크 제공됨)를 참조할 것을 권장합니다.